# Co-op Academy Swinton

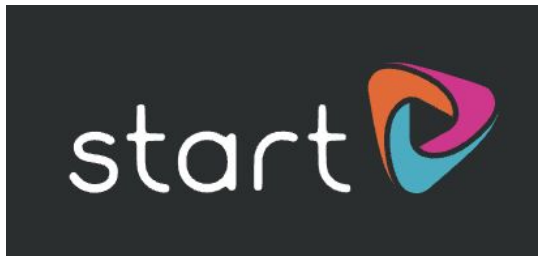

# Introduction to Start

Start is an online platform that will help you to make informed decisions about your future, whether it be choosing your GCSEs options or thinking about what you want to do when you leave school. You will be able to play around and explore Start but as an introduction the link below starts you to think about your skills and qualities and your future career.

### Step 1

Go to: [www.startprofile.com/homelearning](http://www.startprofile.com/homelearning)

Click the link above and you'll be taken to the Home Learning Activities page. You will need to register.

It asks for your email address but you can still access if without it. If you want to add an email address you need to use your school one.

You will then need to create a 'username.' Remember to keep this simple and write it down somewhere! (i.e if my name is Sarah Jane Thompson my username could be SJThompson).

You then have to create a password, again keep it quite simple and write it down! You only have to register once, next time you use 'Start' you will go to 'login' and enter your username and password.

### Step 2

#### Choose an Activity

We suggest working through the activities in order, there are 5 topics in total.

When you're ready, simply click 'Start Activity'. If you don't complete the activity there and then, that's fine, just come back later and click 'Resume Activity'.

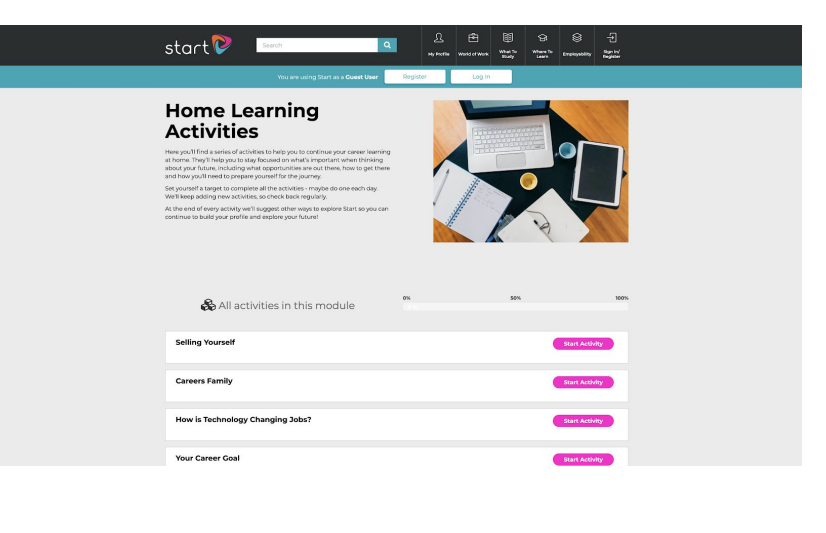

## Step 3

#### Complete an Activity

When you complete an activity, you have two options. Either follow the on-screen instructions to go and explore other areas of Start, or begin the next activity.

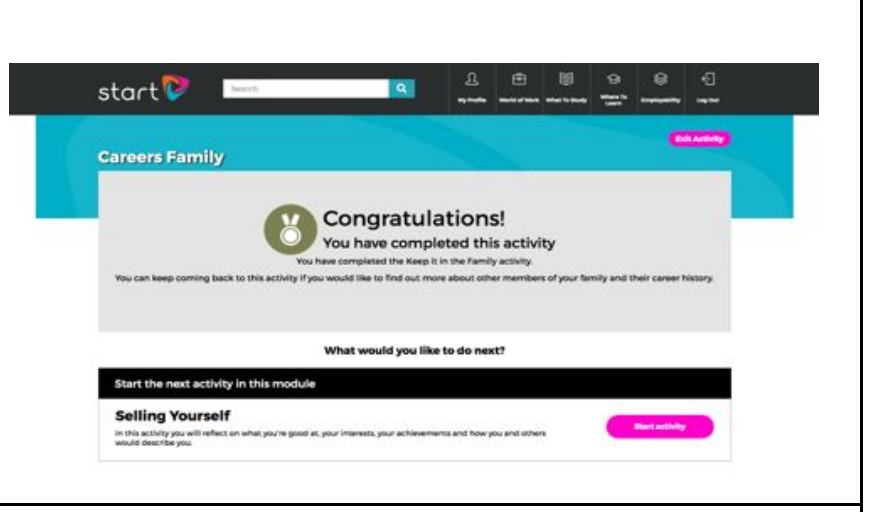

l a

**Employers in your Region** 

sed on Your Prof

EVERSHEDS<br>SUTHERLAND

"bjss

Leeds

Choosing

Post 18 Ap

ut employers an<br>ties in vour area

Applying for an<br>Apprenticeship in

Key Employment

### Finally...

All activities that you complete are added to your 'My Profile' which is in the black section at the top of the page. When you complete the first activity 'Selling yourself' you will see a number '1' appear in 'My Activities' down the left hand side...your aim is to get to '5'

And finally, as a shortcut, you can always find your next activity in the 'My

Activities' box at the top of your Profile Page.

# Good luck!

start<sup>p</sup>

**12 My Acti** 

activities as trustyc<br>pared to make your

 $\bullet$ 

 $\bullet$ G

 $\bullet$  $\bullet$